# **User Guide**

#### Purpose of the Document

This document will explain how to apply for "Mukhya Mantri Swavlamban Yojana-2018" on Single Window Portal in a language nontechnical person can understand.

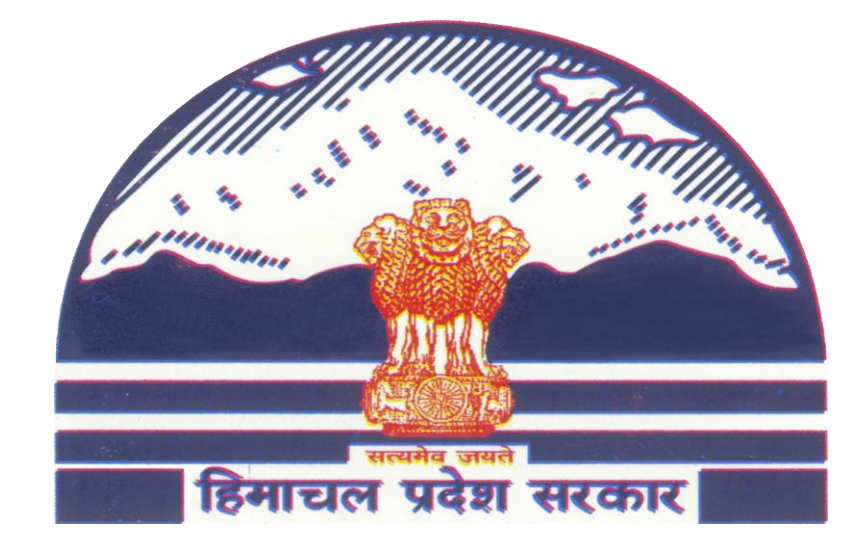

# Mukhya Mantri Swavlamban Yojna-2018

## **Contents**

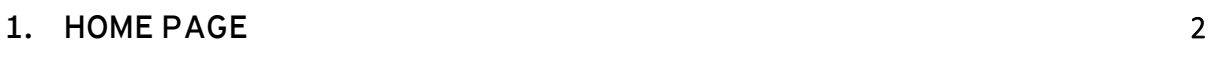

### **2. REGISTRATION** 3

### **1. Home Page**

**The Govt. of Himachal Pradesh has launched the "Mukhya Mantri Swavlamban Yojana" for Bonafide youth of Himachal Pradesh. The Mukhya Mantri Swavlamban Yojana launched in June, 2018 aims at self-employment opportunities in Himachal Pradesh and to provide livelihood to local youth by encouraging entrepreneurship.**

#### **Website URL: <http://emerginghimachal.hp.gov.in/>**

**Click on "Mukhya Mantri Swavlamban Yojana" for more information about Mukhya Mantri Swavlamban Yojana.**

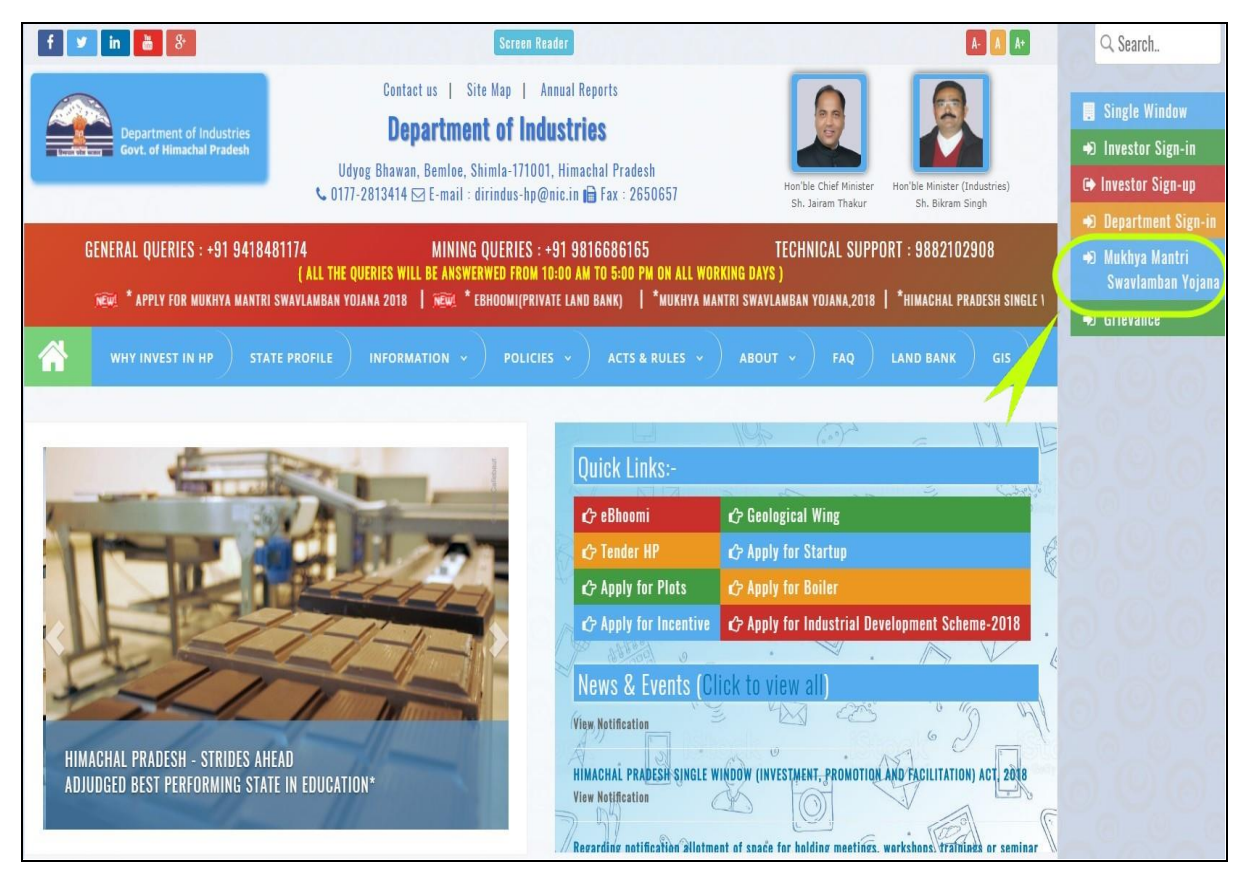

**2** | P a g e Conserved Muser Guide for Mukhya Mantri Swavlamban Yojana-2018

## **2. Registration**

**Click on "Apply For Mukhya Mantri Swavlamban Yojana-2018"**

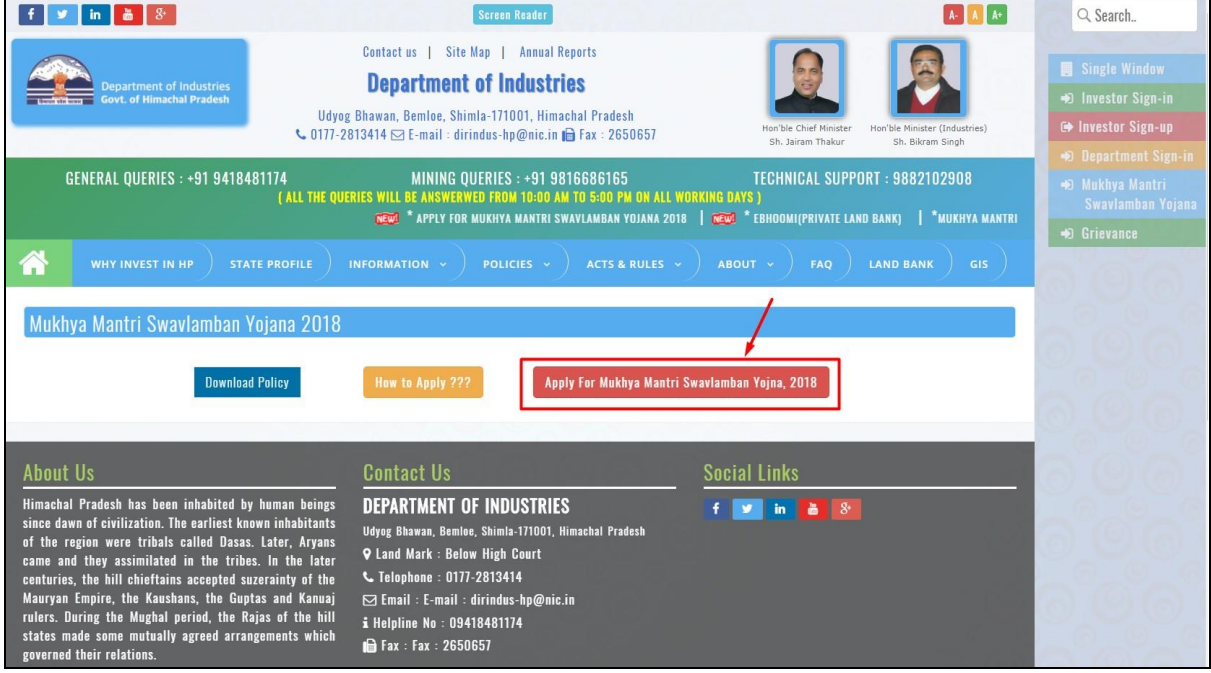

**Enter Mobile Number to register for Swavlamban Yojana and then click on "Send OTP" button to receive OTP on your mobile number. Enter OTP in One Time Password field.**

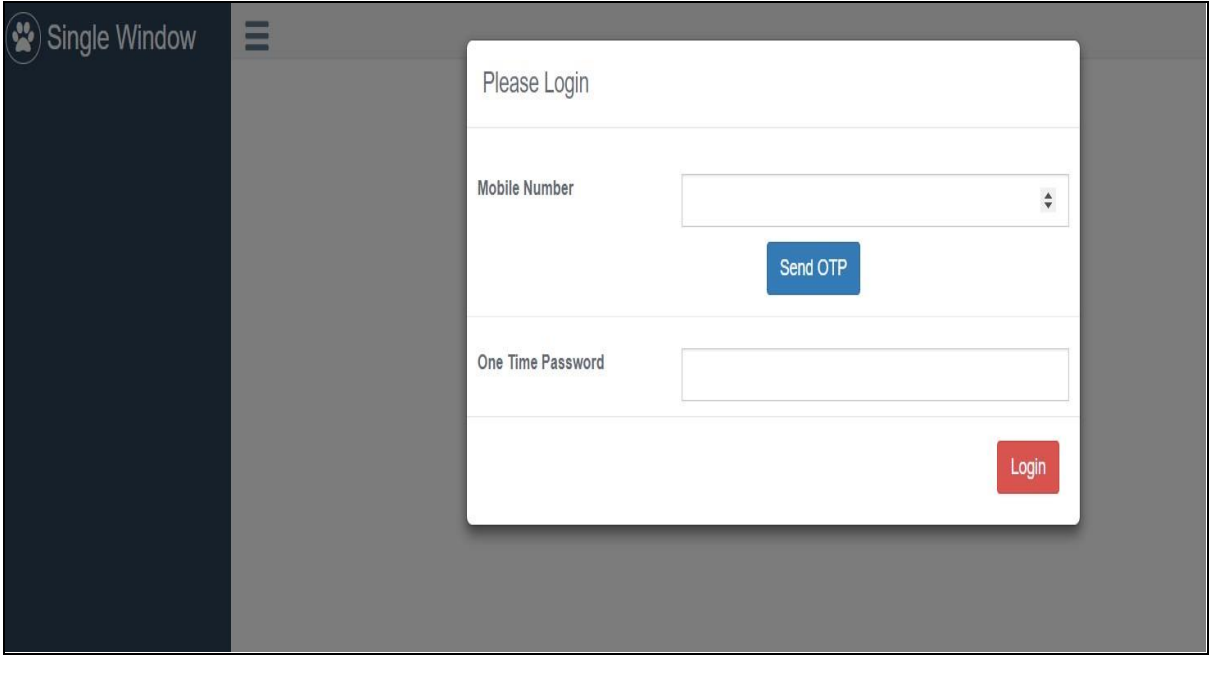

**3** | P a g e CH and B C User Guide for Mukhya Mantri Swavlamban Yojana-2018

**1. A new form will open and enter details into the corresponding fields. Fields marked with ' \* ' are mandatory and cannot be left blank. Click on "Save & Next" to proceed to next** 

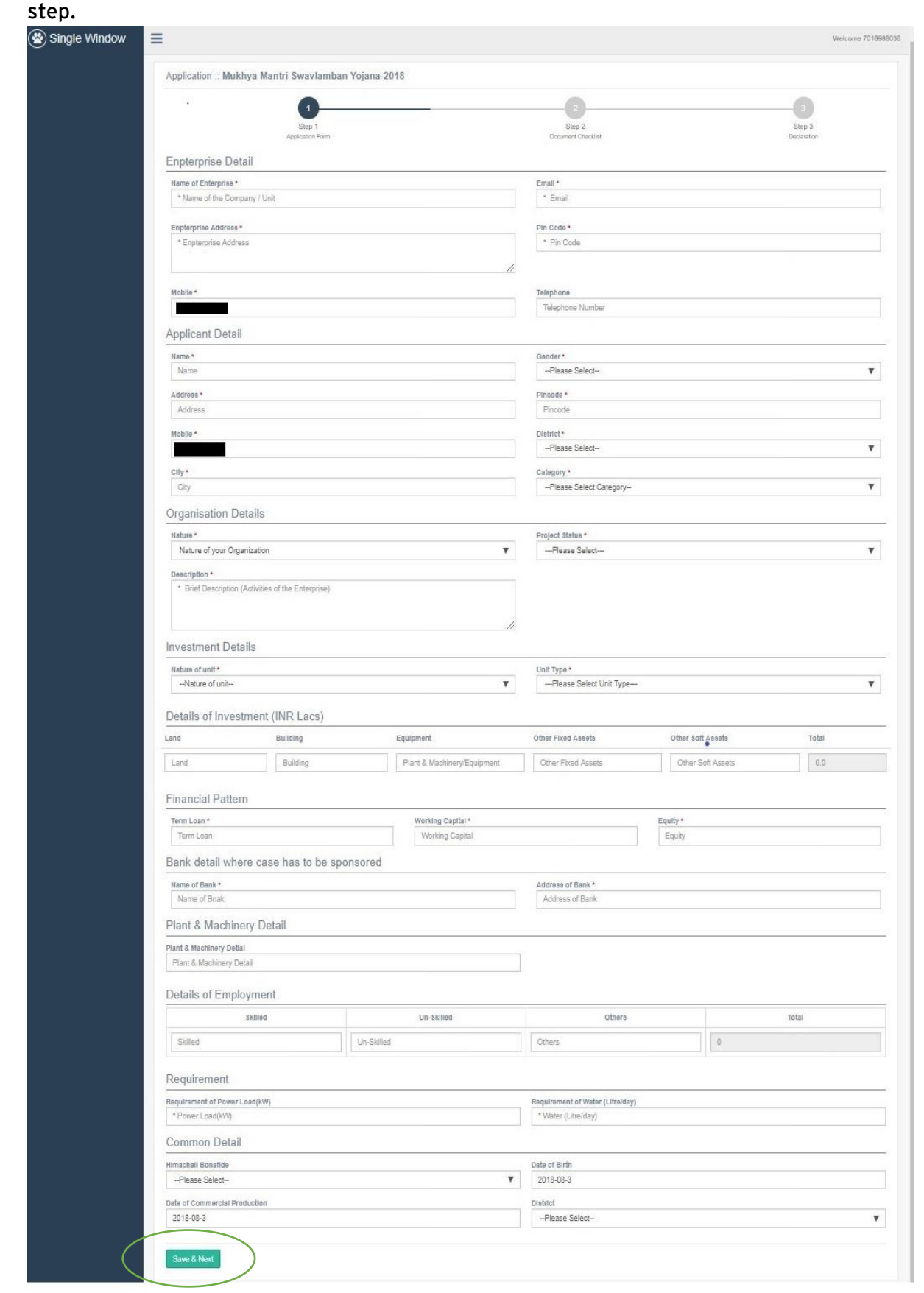

**4** | P a g e Composite Composite Composite Composite Composite Composite Composite Composite Composite Composite Composite Composite Composite Composite Composite Composite Composite Composite Composite Composite Composit

**2. First Click on "Select File" to upload respective documents and then click on "Upload" to upload the documents one by one. The documents marked with ' \* 'are mandatory. The type of soft copy of document must be same as mentioned under 'File Type'. After uploading all the required documents click on "Submit".**

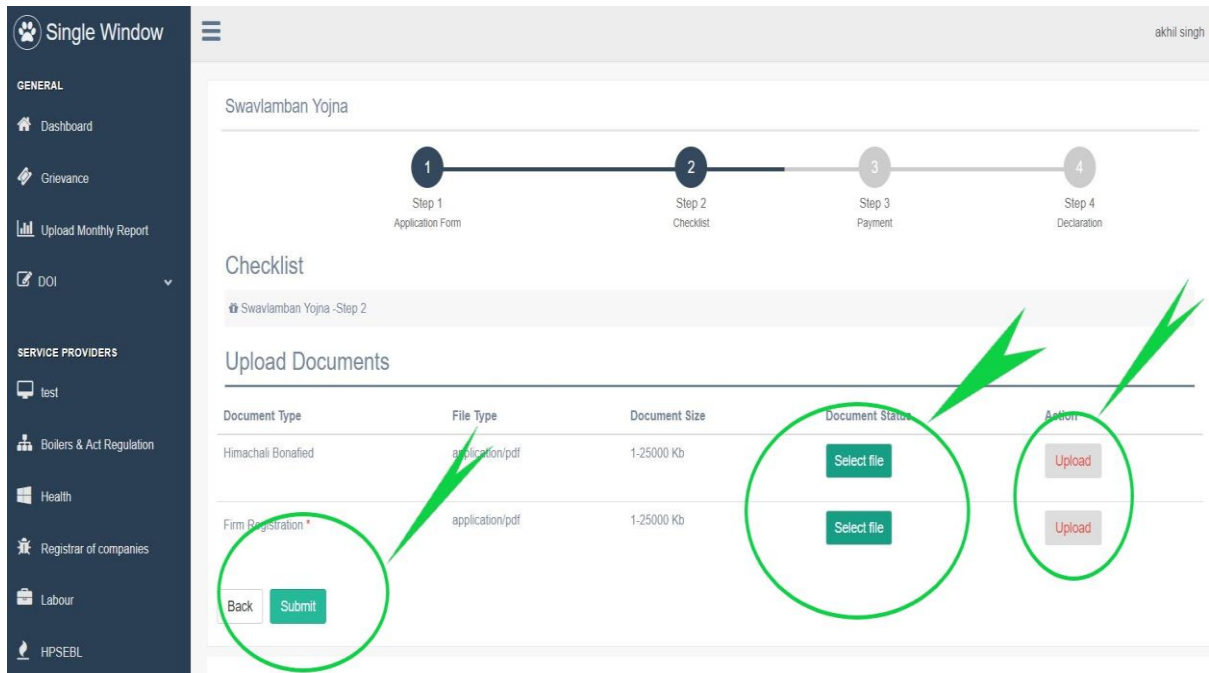

**3. Click on checkbox to select "I accept" to accept the declaration and "Submit" the application.**

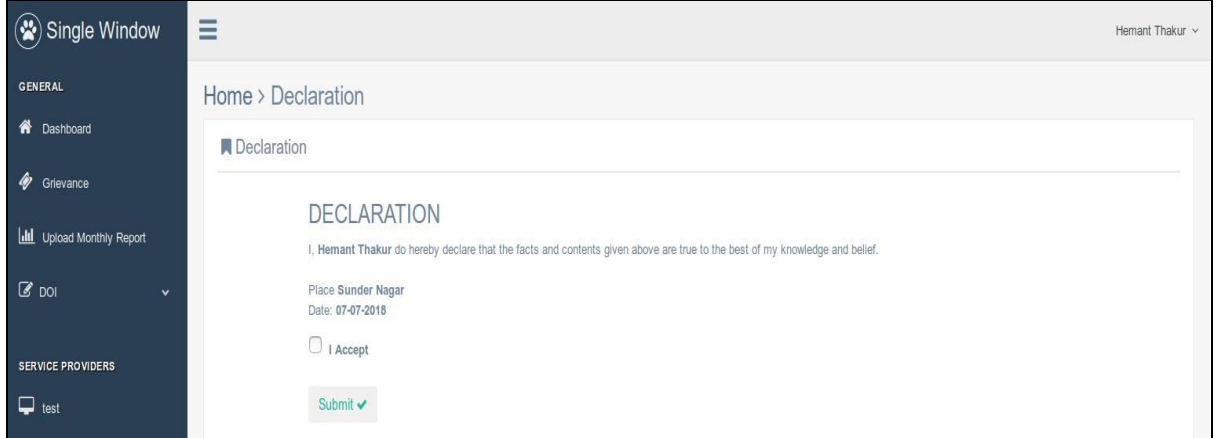

**5** | P a g e CHC SUSER Guide for Mukhya Mantri Swavlamban Yojana-2018

**4. The submitted application will be seen in the dashboard of applicant with real time status and he can track his application status any time.**

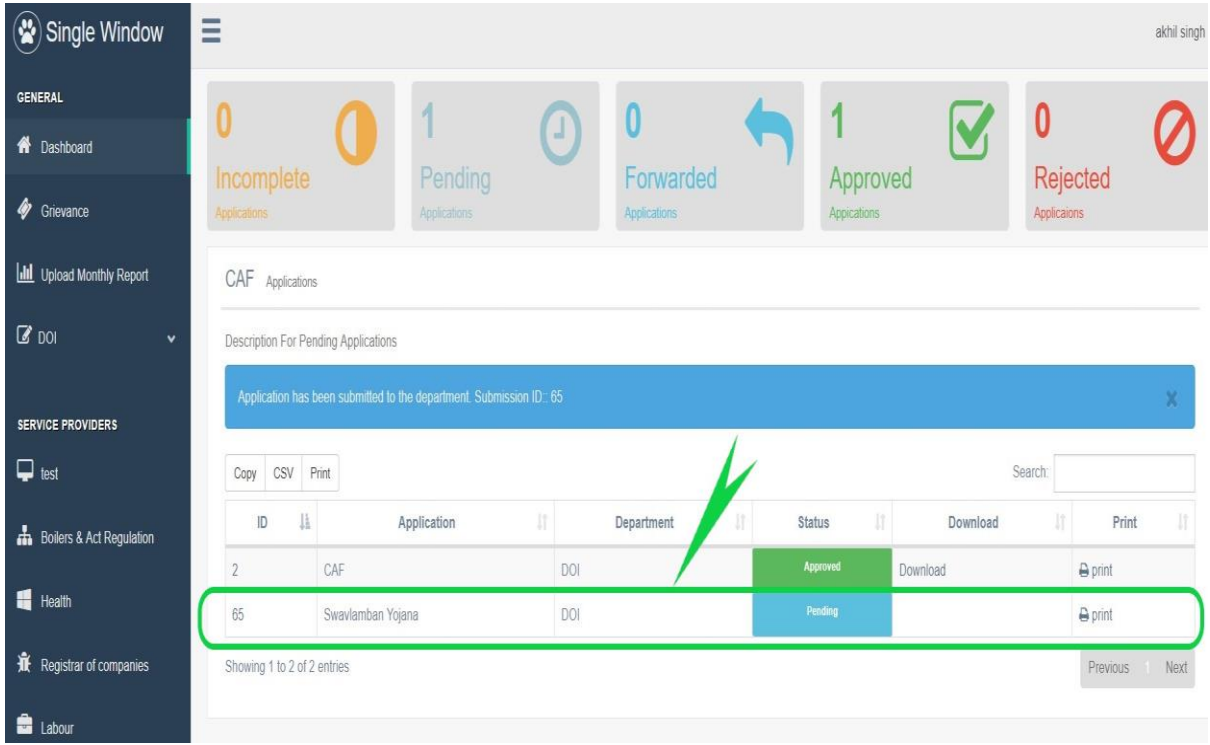

**6** | P a g e User Guide for Mukhya Mantri Swavlamban Yojana-2018